# REGISTRATION INTERFACE **2019–2020 STUDENT GUIDE**

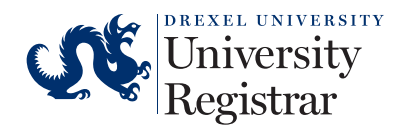

9.19/17845

# **Table of Contents**

## **Select the section you wish to view:**

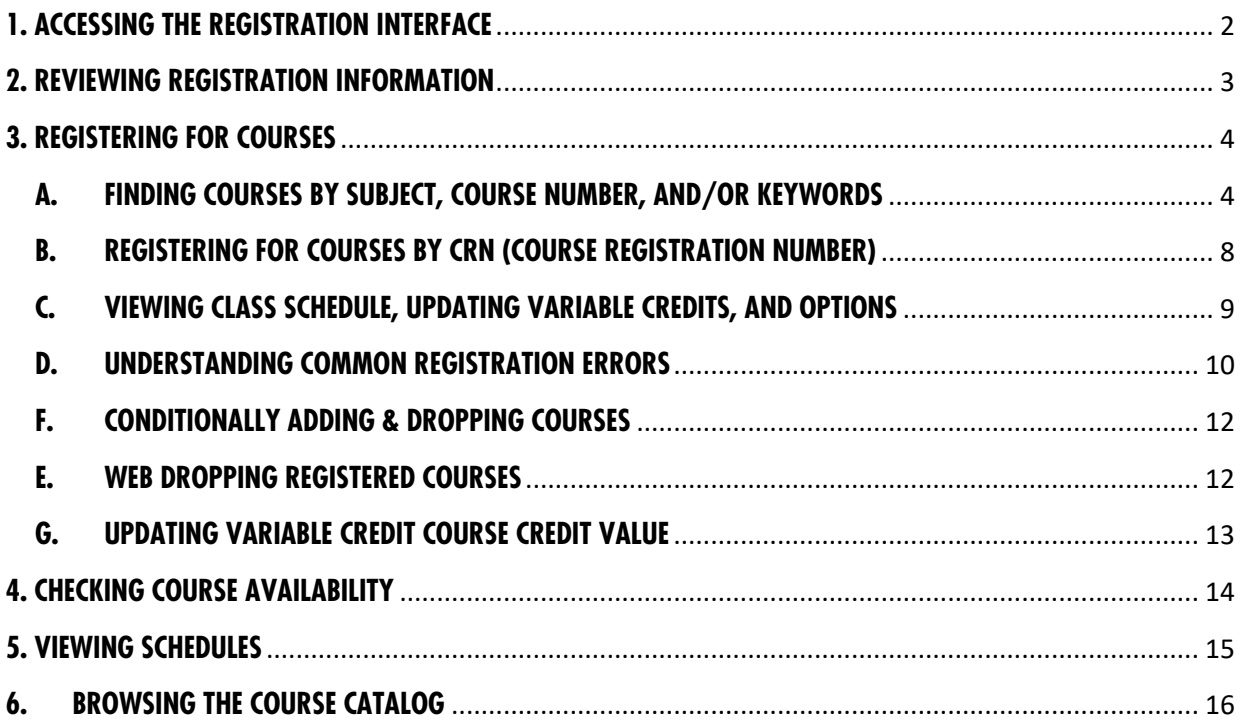

# **1. ACCESSING THE REGISTRATION INTERFACE**

Registration **Prepare to Register** 1. Log in to DrexelOne. If you need help prior to registering, schedule an appointment with your academic advisor. 2. Select the Academics tab. **Review Registration Information** View your current information such as academic status, program, 3. Under Prepare to Register, select Review Your and when you can register for courses. DegreeWorks Graduation Requirements Registration Information to view information Use DegreeWorks to review your graduation requirements and completed courses as you build your registration schedule. regarding your academic status and to see when registration opens. Review the Term Master Schedule Use the Term Master Schedule as a quide before you actually 4. Once you are ready to register for courses, select the register. **Schedule Ahead** blue Register for Courses button to access the new Build your schedule before your registration time ticket opens. You can register from your schedule when you are ready. Registration landing page. **Registration** Select the "Register for Courses" button below to: • Check for course availability • Add/drop courses • View your schedule **Register for Courses Buy Books** Look up and purchase the required textbooks for your course(s).

On the Registration landing page, choose one of the following options to get started:

- Review Registration Information
- Register for Courses
- Check Course Availability
- View Schedules
- Browse Course Catalog

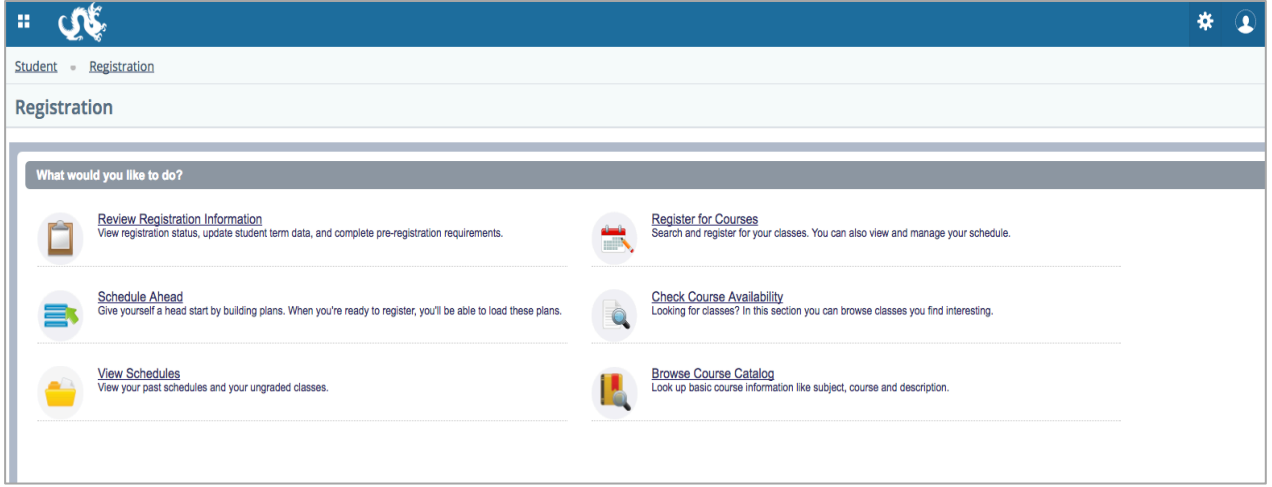

# **2. REVIEWING REGISTRATION INFORMATION**

1. From the Registration landing page, select Review Registration Information.

2. Choose the appropriate term and select

**Review Registration Information** View registration status, update student term data, and complete pre-registration requirements.

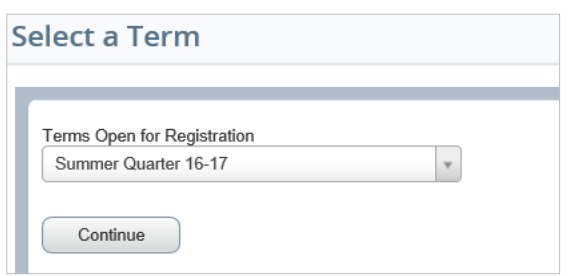

3. Review your Registration Status.

Continue.

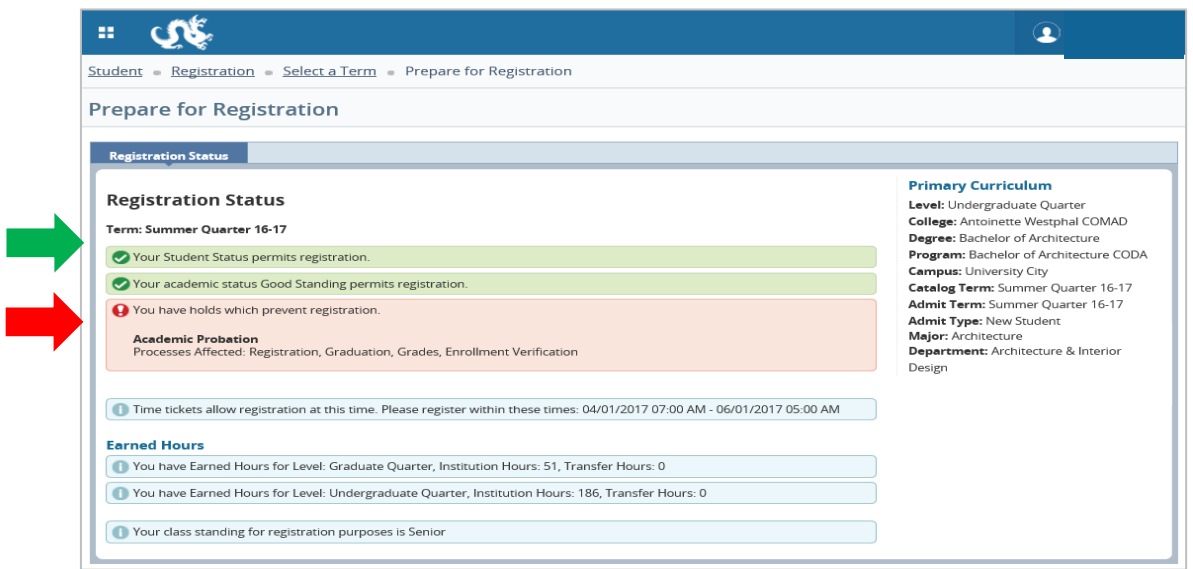

Green icons indicate that you are in good registration status and can register for courses for the upcoming term.

Red icons indicate that you must take some sort of action prior to being able to register for courses. If you see a red icon next to Academic Status, please contact your academic advisor; if you see a red icon next to Holds, please review the information about the hold on your account via DrexelOne for information about how to resolve the issue.

4. Once you have finished reviewing your registration information, select Registration to return to the **Registration** landing page.

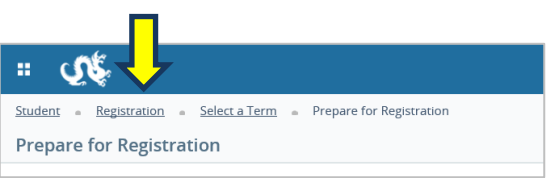

## **3. REGISTERING FOR COURSES**

- 1. From the Registration landing page, select Register for Courses.
- 2. Choose the appropriate term and select Continue.

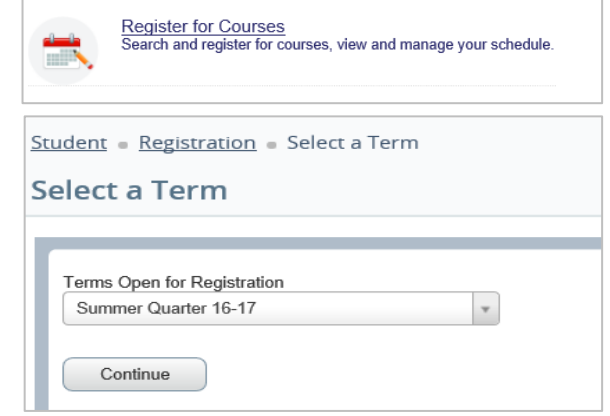

Please note that if you have a registration hold on your account, you will need to contact Drexel Central to resolve the hold prior to registering for classes. The system will not allow you to continue.

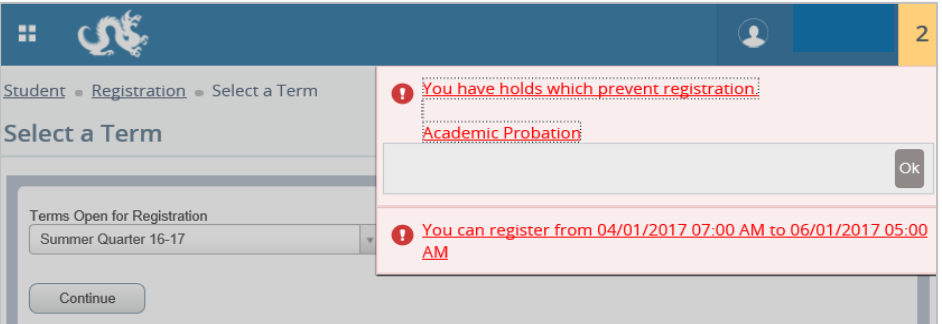

3. Search for Courses to Add.

#### **A. FINDING COURSES BY SUBJECT, COURSE NUMBER, AND/OR KEYWORDS**

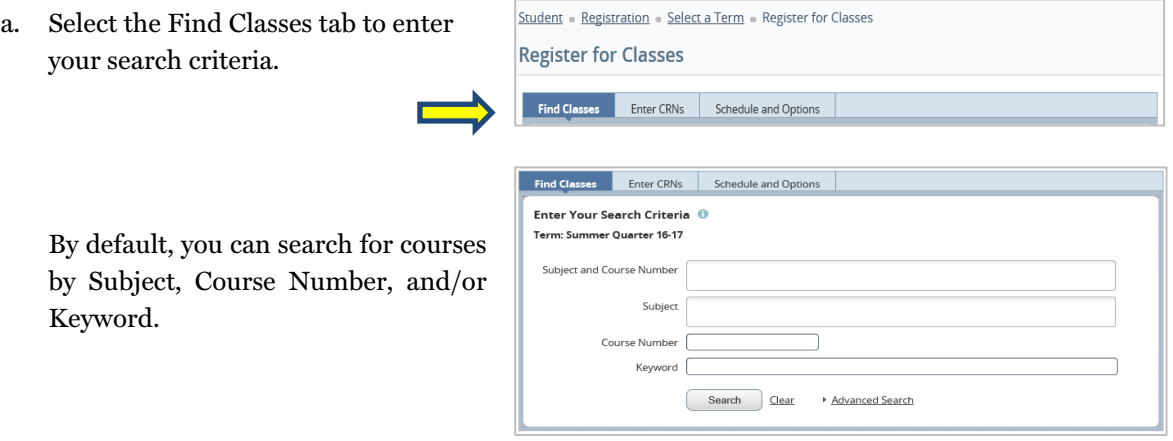

## **STUDENT GUIDE: REGISTRATION INTERFACE**

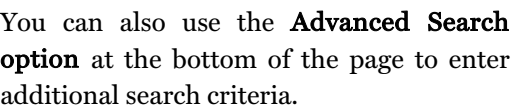

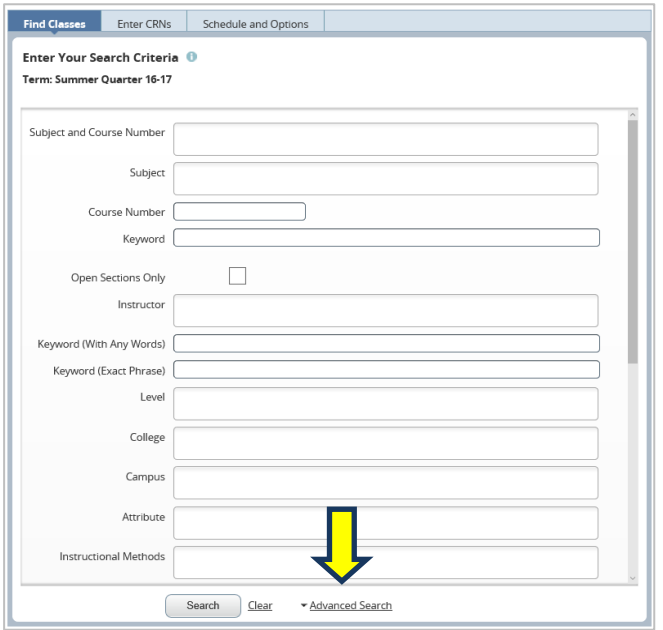

b. Once you have entered all of your search criteria, select the Search button to see the results.

The results screen will display basic course information such as Title, Credit Hours, Instructor, Meeting Times and Seats Remaining (Status).

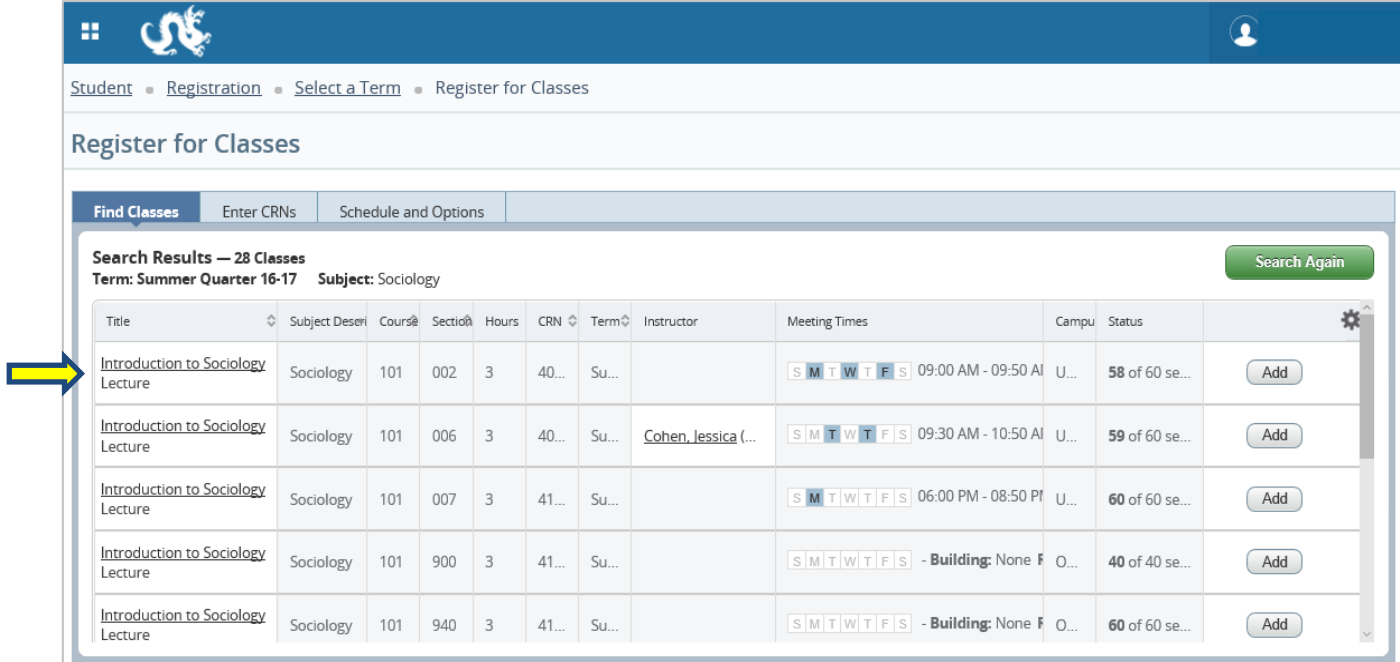

c. For additional details on a particular course, including section comments, course restrictions, corequisites, and prerequisites, select the course title.

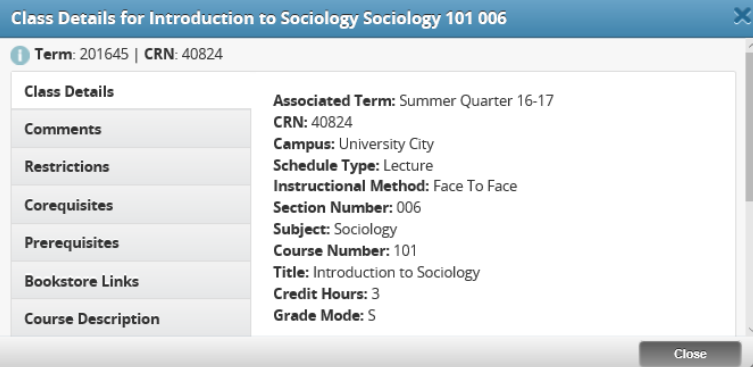

The Class Details section provides a basic overview of the course section. You can find additional information via the section tabs to the left.

## Section Comments display information relative to the section of the selected course.

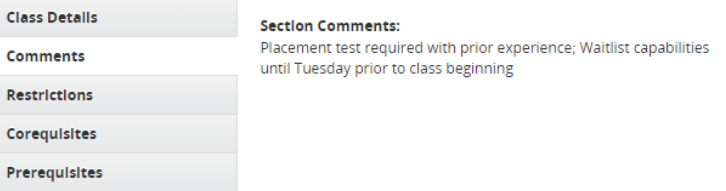

Course Restrictions display classifications that need to be met in order to register for the selected course.

Co-Requisites display other courses that must be registered for in tandem with the selected course.

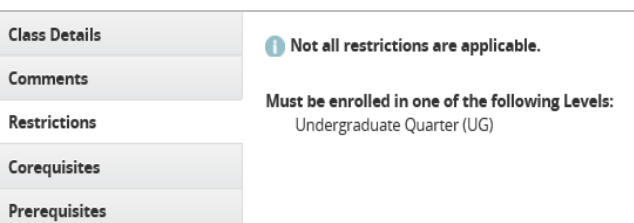

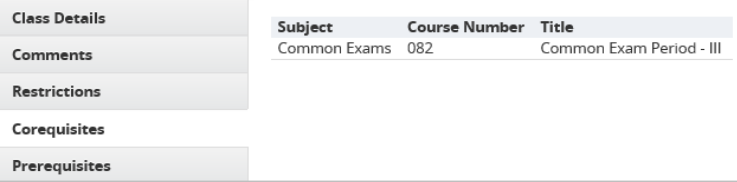

Prerequisites display requirements such as placement exam results and previous course completions needed to register for the selected course.

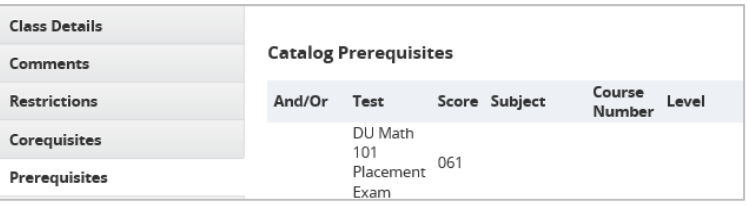

d. Once you are ready to add a course to the registration screen, select the Add button at the right end of the course row.

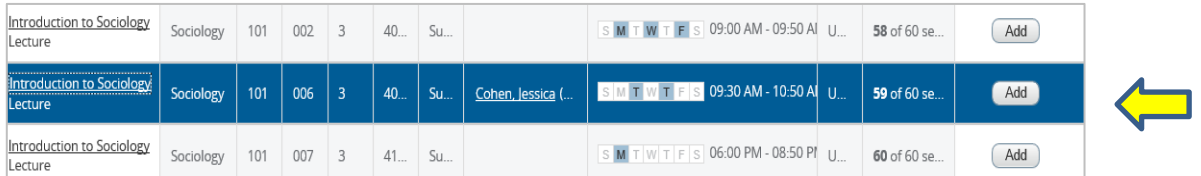

After the course has been added, it will appear as Pending on the Schedule and Summary screens.

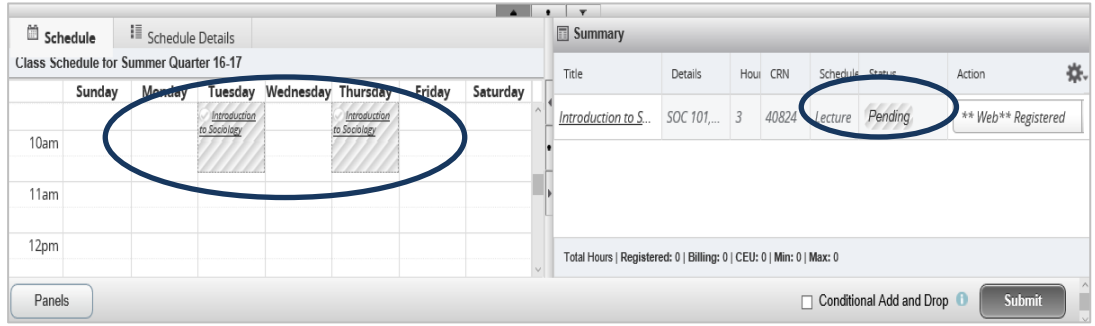

e. Select the Submit button to register for the Pending course.

Please Note: You will not be officially registered for the course until you select the Submit button.

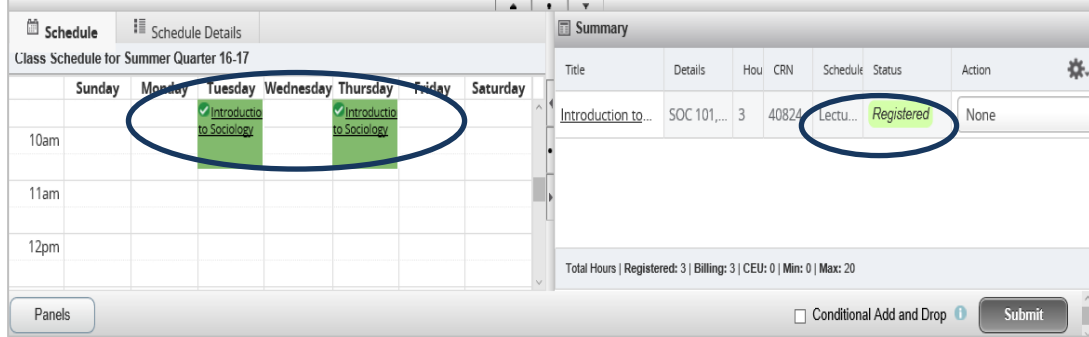

The course will turn from Pending to Registered and a green checkmark will appear next to the course in the Schedule view. At this point, you are officially registered for the course.

## **B. REGISTERING FOR COURSES BY CRN (COURSE REGISTRATION NUMBER)**

- Student Registration Select a Term Register for Classes a. Select the Enter CRNs tab to enter your **Register for Classes** search criteria. **Find Classes** Enter CRNs Schedule and Options Enter Course Reference Numbers (CRNs) to Register .<br>Term: Summer Quarter 16-17 b. Enter the CRN for the course you would like to add.  $CRN$ + Add Another CRN Add to S Find Classes **Enter CRNs** Schedule and Options **Enter Course Reference Numbers (CRNs) to Register** Term: Summer Quarter 16-17 You can also add multiple CRNs at once by selecting + Add Another CRN link. CRN 40824 Introduction to Sociology SOC 101, 006 CRN 40466 Introduction to Political Science PSCI 100, 001 CRN 40095 Jazz Orchestra MUSC 107, 001 CRN + Add Another CRN
- c. Once you have entered the CRNs, select the Add to Summary button to add the courses to your registration screen.

After the course(s) has been added, it will appear as Pending on the Schedule and Summary screens.

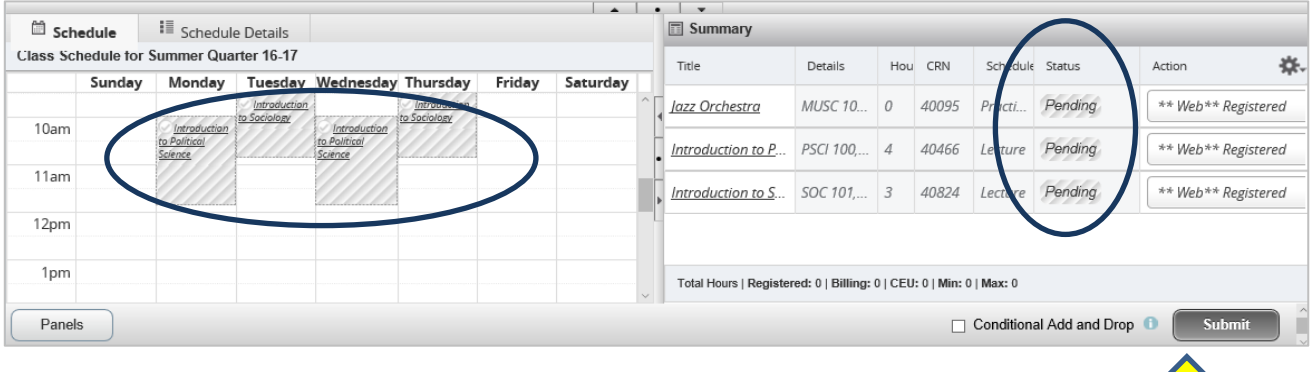

d. Select the Submit button to register for the pending course(s).

Please Note: You will not be officially registered for the course until you click the Submit button.

The course(s) will turn from Pending to Registered and a green checkmark will appear next to the course(s) in the schedule view. At this point you are officially registered for the course(s).

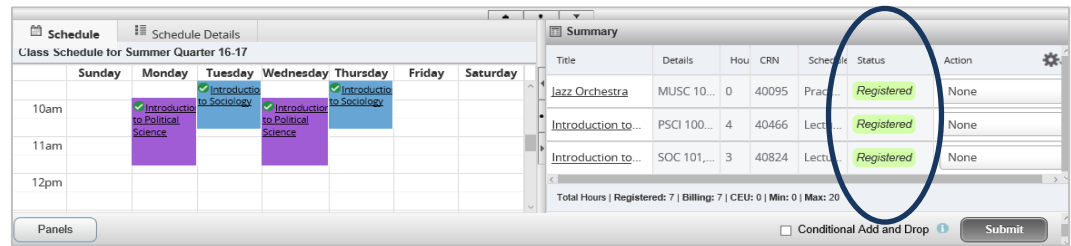

## **C. VIEWING CLASS SCHEDULE, UPDATING VARIABLE CREDITS, AND OPTIONS**

a. Select the Schedule and Options tab.

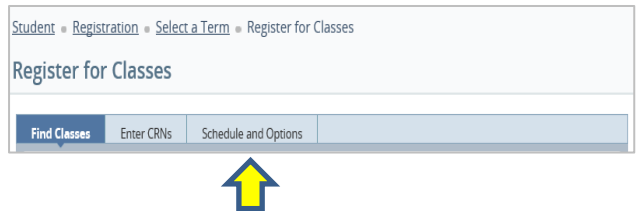

A summary of your registered courses will appear on the top half of the screen and a block schedule view will appear on the bottom half.

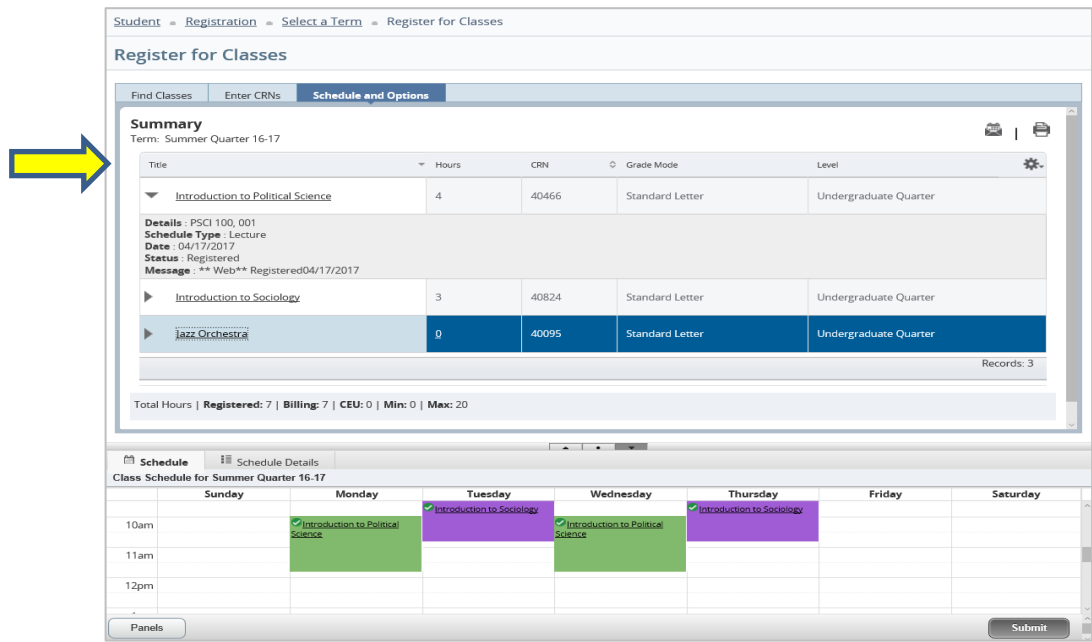

b. To view the details of a particular course, click on the arrow icon to the left of the course title.

c. Once you have finished registering for courses, select Registration to return to the Registration landing page.

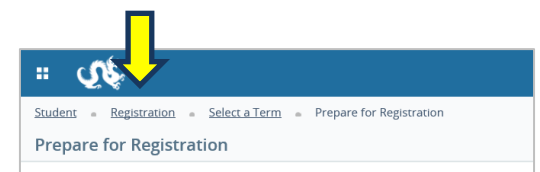

#### **D. UNDERSTANDING COMMON REGISTRATION ERRORS**

Certain registration errors can occur when attempting to add courses. Listed below are the most common types of error messages that you may come across:

Prerequisite Errors

CHEM 101 CRN 40020: Prerequisite and Test Score error

CHEM 101 CRN 40020: Corequisite EXAM 080

Some courses require you to meet a prerequisite prior to registering for them. Common prerequisites include passing a certain course or achieving certain results on a placement exam before taking the desired course.

Co-Requisite Errors

Some courses require you to register for EXAM 080, which is a common exam period for midterms and finals.

required

#### Linked Course Errors

CHEM 101 CRN 40020: Linked course required  $(Lab)$ 

Some courses require you to register for a linked course in tandem with them. A common example of a required linked course is a lab that accompanies a lecture (e.g., CHEM 101 requires that you register for both a lecture and a lab, which has its own course registration number).

#### Time Conflict Errors

CHEM 101 CRN 40020: Time conflict with CRN 40824

Time conflict errors occur when you are already registered for a course during the same time period that the desired course is offered.

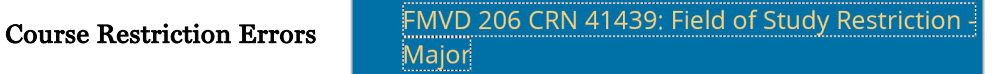

Some courses require you to be in a certain major or program in order to register for them. If you are not enrolled in the specified major/program, a course restriction error will occur.

#### **E. WEB DROPPING REGISTERED COURSES**

a. On the Registration Summary screen, under the Action column, change None to \*\*Web\*\*Drop for the appropriate course.

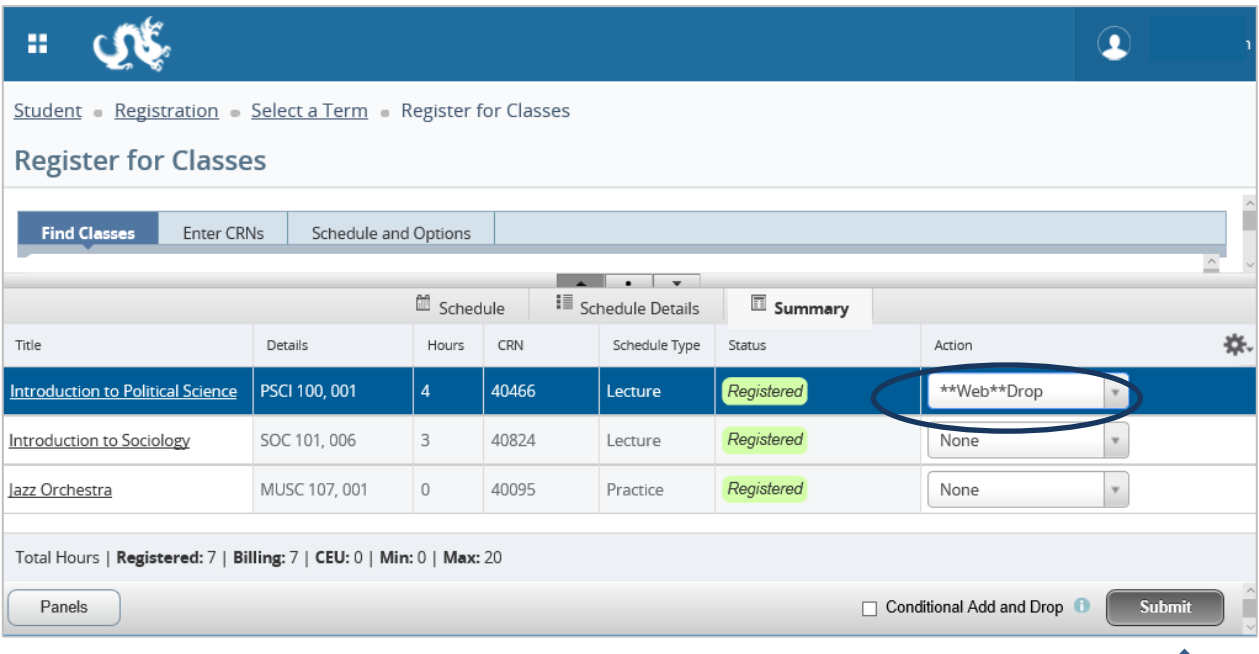

- b. Once the appropriate course is marked as \*\*Web\*\*Drop, select the Submit button to commit the change.
- c. A Save Successful message will appear once the change has been committed and the dropped course will now show a status of Deleted.

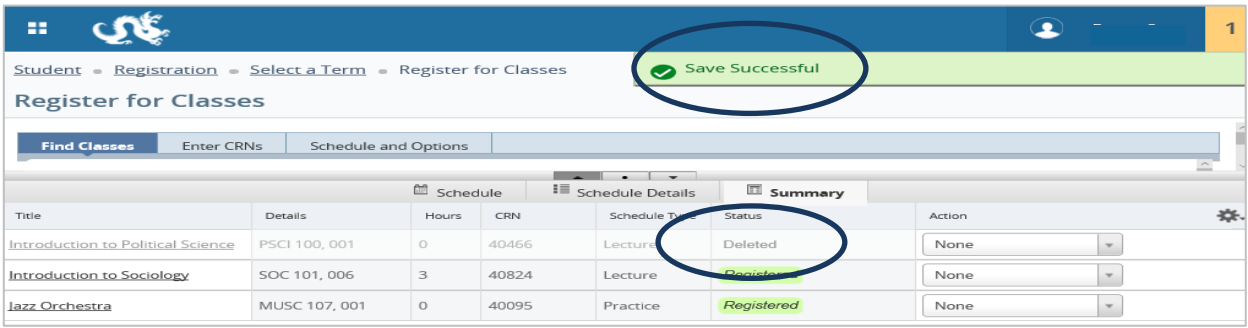

The next time you go to view your registration page, the deleted course will no longer appear.

Please Note: You will be able to web drop courses via the registration page up until the end of the first week of the new term.

## **F. CONDITIONALLY ADDING & DROPPING COURSES**

The Conditional Add/Drop feature allows you to drop a course from your schedule on the condition that you are also able to add a new course to your schedule without error.

- a. Via the Find Classes or Enter CRNs tab, enter the search criteria or Course Registration Number (CRN) of the course you would like to conditionally add.
- b. Once added, the course will be marked as Pending.
- c. On the Registration Summary screen, under the Action column for the course you would like to conditionally drop, change the dropdown menu from None to \*\*Web\*\*Drop.

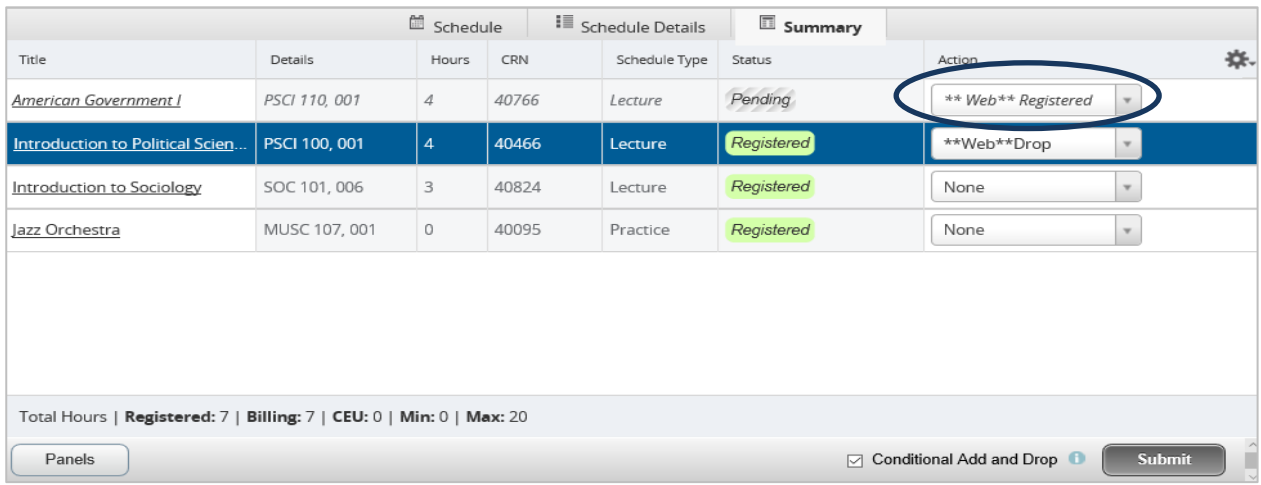

- d. Check the Conditional Add and Drop checkbox to only drop the selected course if the new course is available to add.
- e. When ready, select the Submit button.
- f. Once the changes have been committed, if there are no errors, a Save Successful message will appear at the top of the screen.

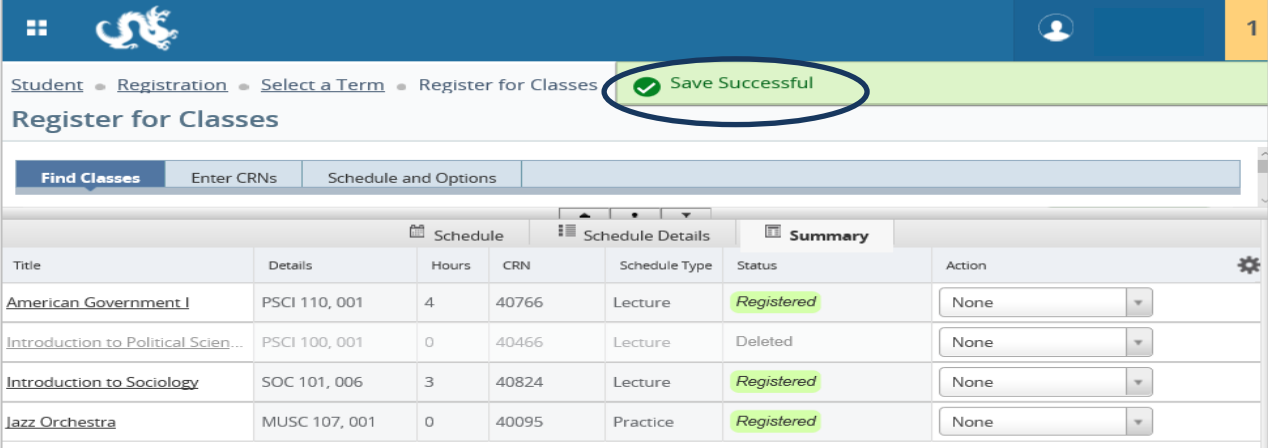

If a registration error occurs, an error message will appear at the top of the screen (please refer to page 10 of this guide for common error messages). However, since the Conditional Add and Drop checkbox was selected, you will remain registered for the course that you've identified as a drop (e.g., PSCI 100), as the condition of adding the new course was not met.

Please note: This is a safe and easy way to explore substitutions for registered courses.

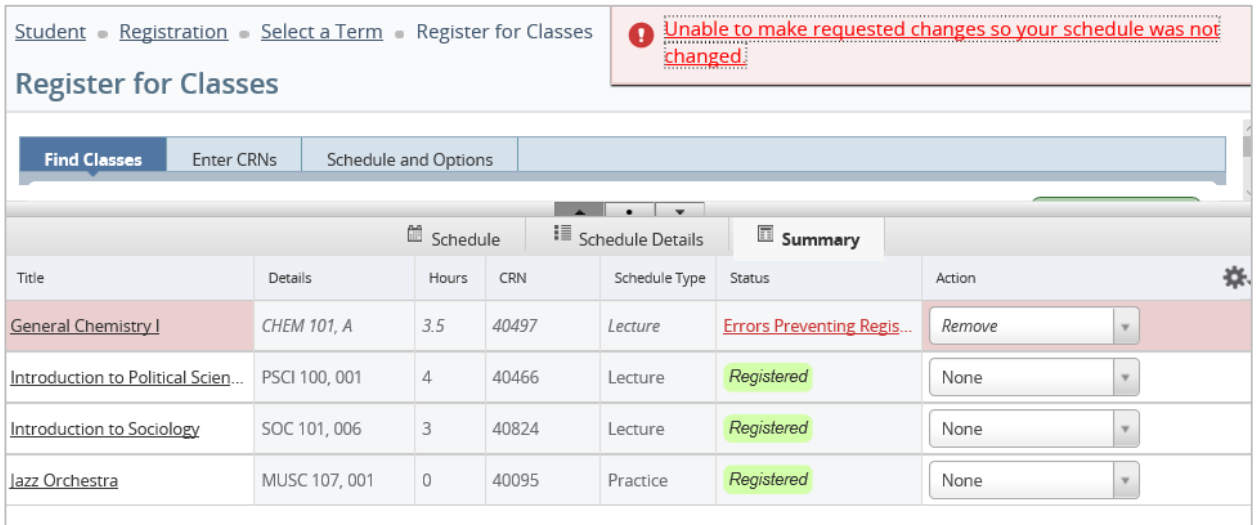

## **G. UPDATING VARIABLE CREDIT COURSE CREDIT VALUE**

- a. Select the Schedule and Options tab. A summary of your registered courses will appear on the top half of the screen and a block schedule view will appear on the bottom half.
- b. To view the details of a particular course, click on the arrow icon to the left of the course title.
- c. Click on the number in the Hours column for the course to change the number of credits.

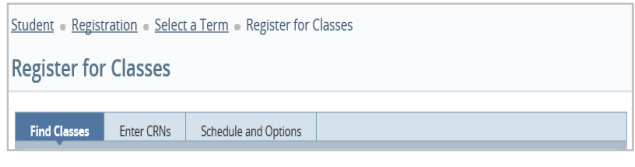

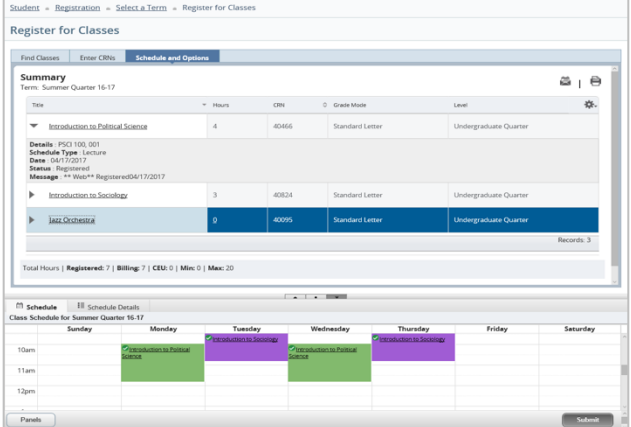

# **4. CHECKING COURSE AVAILABILITY**

- 1. From the Registration landing page, select Check Course Availability.
- 2. Choose the appropriate term and select Continue.
- 3. Enter your search criteria to browse for available courses and select the Search button. You can click on the Advanced Search link to enter additional search parameters.
- 4. The search results will display all available courses that meet your search criteria as well as basic information on the courses, such as meeting times, seats available, etc. For more details on a particular course, select the course title.

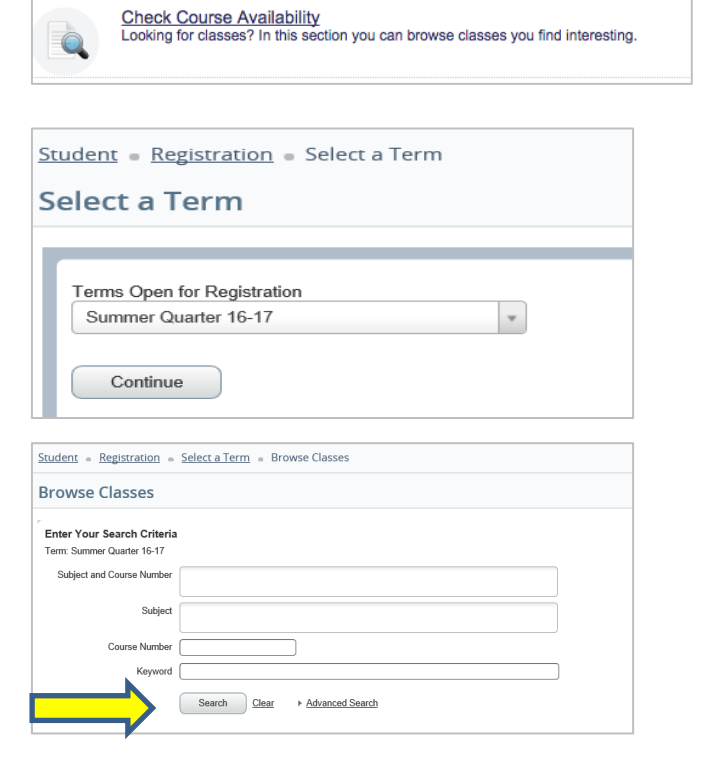

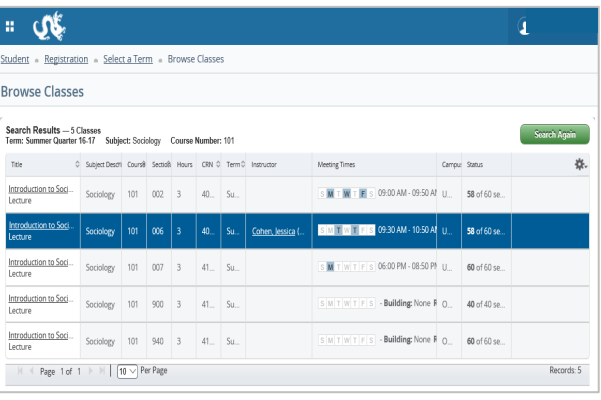

5. Once you have finished checking for course availability, select the Registration link to return to the Registration landing page.

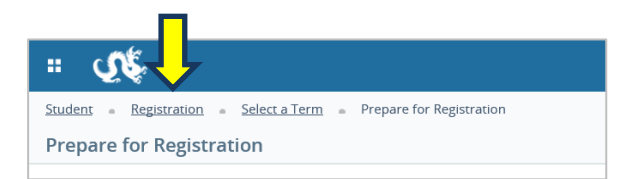

# **5. VIEWING SCHEDULES**

- 1. From the Registration landing page, select View Schedules.
- 2. Select the Look up a Schedule tab to view current and past course schedules.

A list of your courses will appear on the

top half of the screen and a block schedule view will appear on the bottom half. You can also view past schedules by clicking on the Term dropdown menu.

Please Note: To email or print your schedule, click on the appropriate icon at the top of the screen.

 $a + b$  $^\ast$ Term: Summer Quarter 16-17  $\begin{tabular}{ll} \hline \texttt{The} & \texttt{\\ \end{tabular}$ Hours C CRN C Sch o Message offer C Part Of Term C Date Introduction to Political... PSCI 100, 001 4 404... Lecture Standard Let Full Term 04/17/2017 Res Undergradu \*\* Web\*\* Introduction to Sociology SOC 101, 006 3 408. Lecture Standard Let... Undergradu... Full Term 04/17/2017 Registered \*\* Web\*\* MUSC 107, 0... 0 400... Practice Standard Let... Undergradu... Full Term 04/17/2017 Registered Jazz Orchestra \*\* Web\*\*. Records: 3 Total Hours | Registered: 7 | Billing: 7 | CEU: 0 | Min: 0 | Max: 20 Schedule III Schedule Det<br>Class Schedule for Summer Quarter 1 ner Quarter 16-17 Class Schedule Sunday 10am 11am 12pm 1<sub>pm</sub>  $2<sub>pm</sub>$ 

**View Schedules** 

Student = Registration = View Registration Information **View Registration Information** Look up a Schedule Active Registrations

**Class Schedule** 

View your past schedules and your ungraded classes.

3. Select the Active Registrations tab to view information on the courses that you've registered for in preparation for the upcoming term.

Details on the courses that you've registered for will appear on this screen, including: Start Date, End Date, Schedule/Course Type, and Instructor.

4. Once you have finished viewing schedules, select the Registration link to return to the Registration landing page.

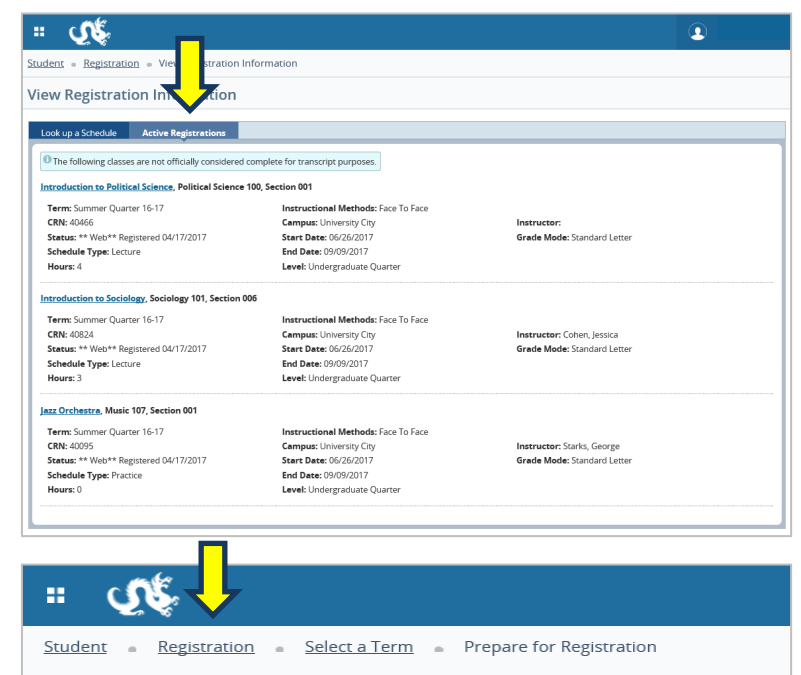

**Prepare for Registration** 

# **6. BROWSING THE COURSE CATALOG**

1. From the Registration landing page, select Browse Course Catalog.

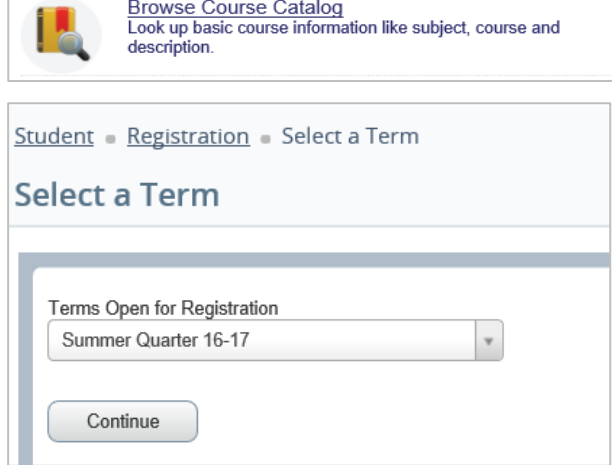

2. Choose the appropriate term and select

Continue.

3. Enter your search criteria and select the Search button. The results will display all available courses that meet your search criteria.

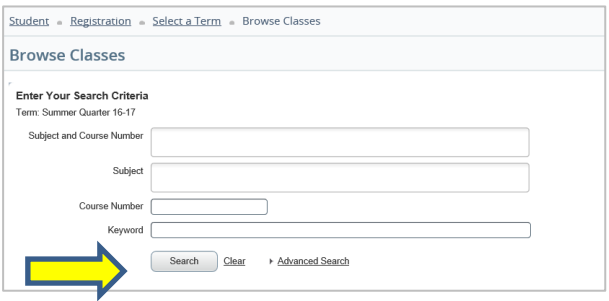

| Student - Registration - Select a Term - Browse Classes                                                          |                     |               |              |                            |                 |
|----------------------------------------------------------------------------------------------------|---------------------|---------------|--------------|----------------------------|-----------------|
| <b>Browse Courses</b>                                                                                            |                     |               |              |                            |                 |
| Search Results - 153 Courses<br><b>Search Again</b><br>Term: Summer Quarter 16-17<br><b>Subject: Mathematics</b> |                     |               |              |                            |                 |
| Title                                                                                                    | Subject Description | Course Number | <b>Hours</b> | Description                | 杂.              |
| Trigonometry                                                                                                    | Mathematics         | 004           | $\Omega$     | Required for all students  | Q View Sections |
| Elements of College Algebra                                                                                      | Mathematics         | 049           | $\circ$      | Topics in algebra includi  | Q View Sections |
| <b>Elements of Precalculus</b>                                                                                   | Mathematics         | 050           | $\Omega$     | This course covers topic   | Q View Sections |
| <b>Fundamentals of Mathematics</b>                                                                               | Mathematics         | 100           | 3            | Course covers propertie    | Q View Sections |
| Introduction to Analysis I                                                                                       | Mathematics         | 101           | $\Delta$     | Covers linear, quadratic,  | Q View Sections |
| Introduction to Analysis II                                                                                      | Mathematics         | 102           | $0$ OR 4     | Covers limits, continuity, | Q View Sections |
| Algebra, Functions, and Trigonometry                                                                             | Mathematics         | 105           | 0 OR 6       | Properties of real numb    | Q View Sections |

4. To view the sections of a particular course, select the View Sections button.

5. The View Sections screen will list course meeting times, locations and status. You can also select the course title for additional information such as section comments, course restrictions, prerequisites and co-requisities.

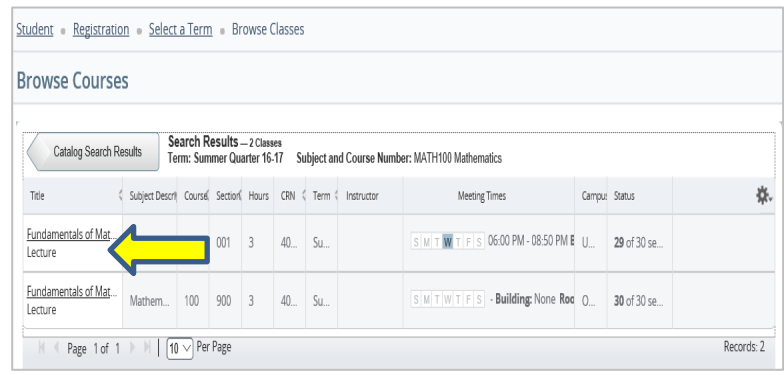

6. To return to the catalog results, select the Catalog Search Results button.

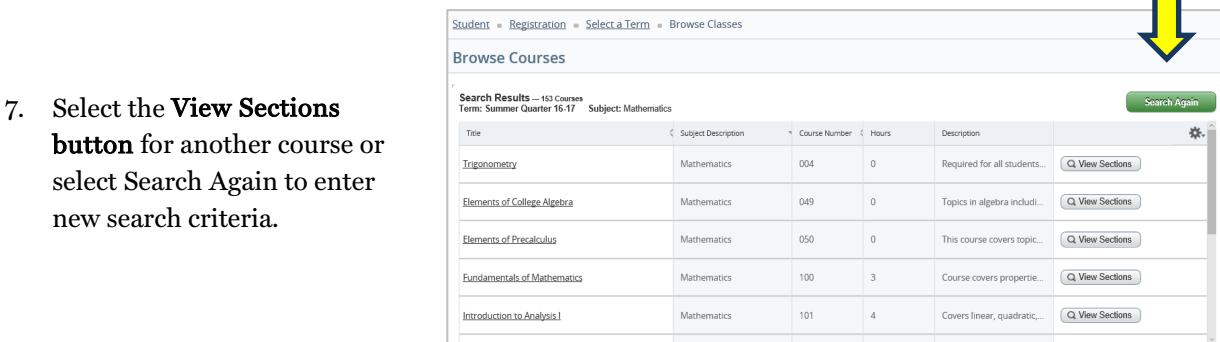

8. Once you have finished browsing the course catalog, select the Registration link to return to the Registration landing page.

new search criteria.

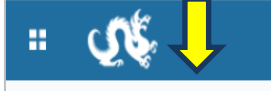

 $\frac{1}{2}$ 

Student Registration Select a Term Prepare for Registration

**Prepare for Registration**